# Οδηγίες επεξεργασίας Προσωπικής σελίδας Διδάσκοντα

Bήμα 1: Πληκτρολογήστε την διεύθυνση http://www-new.phyed.duth.gr/undergraduate/ Βήμα 2: Δώστε όνομα χρήστη και κωδικό (Ίδια στοιχεία με αυτά που χρησιμοποιείτε στην αξιολόγηση) Βήμα 3: Κάντε κλικ στο κουμπί Σύνδεση

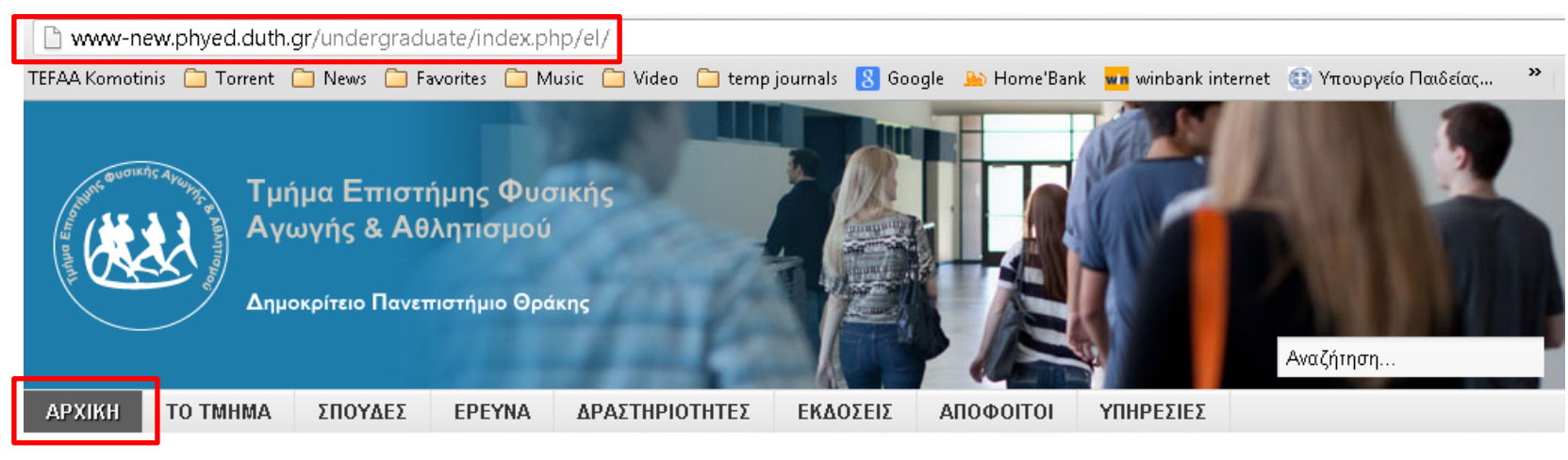

Βρίσκεστε εδώ: Αρχική

## りょうしょう あいしゃ 当てる あいしゃ かいしゃ かいしゃ ちょうしょう ちょうしょう ちょうしょう ちょうしゃ

# Καλώς ήρθατε στο Δικτυακό τόπο του Τ.Ε.Φ.Α.Α. - Δ.Π.Θ

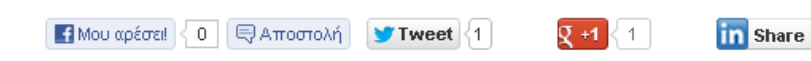

■ Προπτυχιακές σπουδές

Προγράμματα Σπουδών

- Μεταπτυχιακό δίπλωμα
- = Διδακτορικό δίπλωμα

# Είσοδος

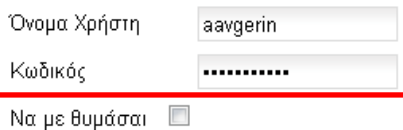

>Σύνδεση

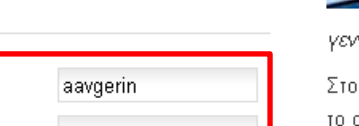

«Όταν άρχισε να λειτουργεί το Τ.Ε.Φ.Α.Α. Θράκης πολλοί χαμογέλασαν, άλλοι ανησύχησαν, μερικοί έμειναν αδιάφοροι...

Pinit

**B** Share

Πέντε χρόνια μετά και... δυστυχώς τους «απογοητεύσαμε» όλους.

Στην *ειρωνεία* («Σιγά που θα φτιάξετε πανεπιστημιακό τμήμα εκεί πάνω») απαντήσαμε με οργάνωση, μεθοδικότητα και δουλειά. Το αποτέλεσμα: ένα Τμήμα με δικές του εγκαταστάσεις

γεννήθηκε και ενηλικιώνεται ομαλά.

Στο φόβο («Λες να μας καπελώσουν, να μας πάρουν τις θέσεις, τα κονδύλια, τα προνόμια») απαντήσαμε με την αυτοτέλεια, το σχεδιασμό μας, την ελεύθερη ανάπτυξη της επιστημονικής και κοινωνικής δράσης του κάθε μέλους του Τ.Ε.Φ.Α.Α. και – κυρίως - την ενότητα στην αντιμετώπιση των υπαρκτών, αλλά όχι αξεπέραστων, προβλημάτων. Το αποτέλεσμα: ένα Τμήμα με δική του «φυσιογνωμία» που θέλει το διάλογο και τη συνεργασία, αλλά που δε «δανείζεται» ούτε μεθόδους διοίκησης ούτε εκπαιδευτικά συστήματα.

# **Βήμα 4:** Επιλέξτε από το πάνω μενού το κουμπί **ΤΟ ΤΜΗΜΑ**

**Βήμα 5:** Επιλέξτε από το δεξιό μενού τη διαδρομή **Προσωπικό > Διδακτικό Ερευνητικό Προσωπικό (Δ.Ε.Π.)**

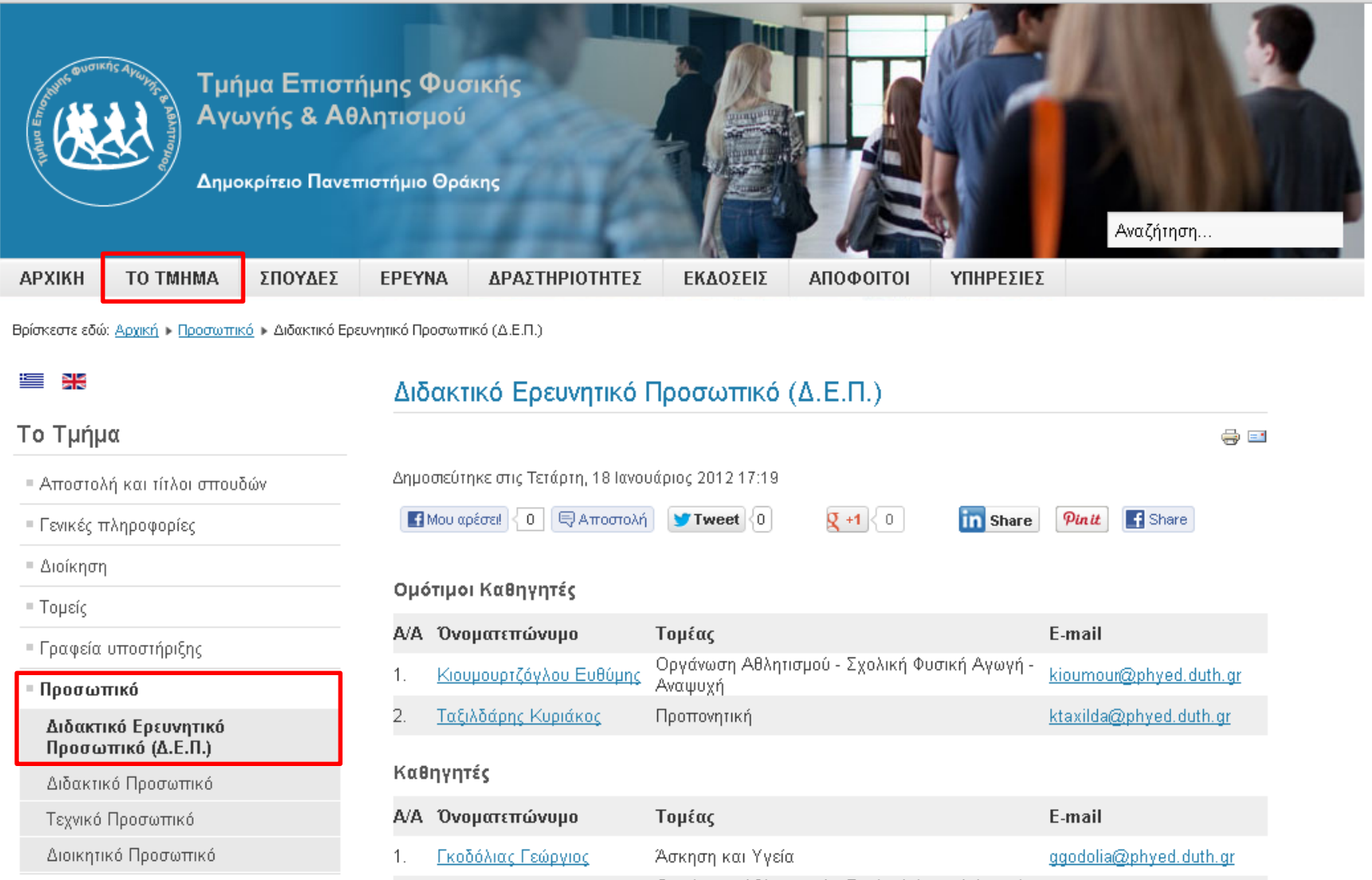

### **Βήμα 6:** Κάντε κλικ στο σύνδεσμο με το **ονοματεπώνυμό σας**

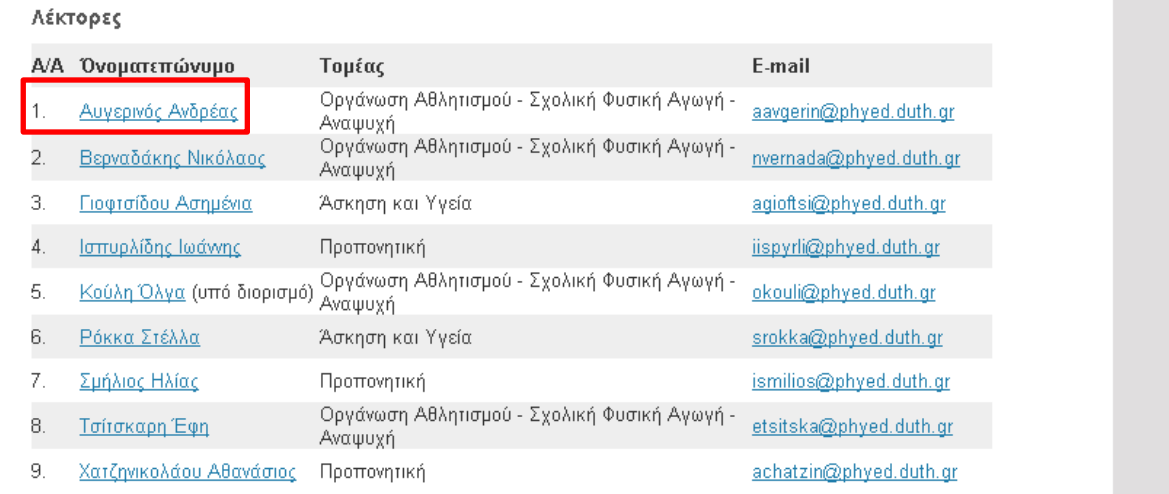

### **Βήμα 7:** Κάντε κλικ στο κουμπί με το **χαρτί και το μολύβι** που εμφανίζεται πάνω και δεξιά

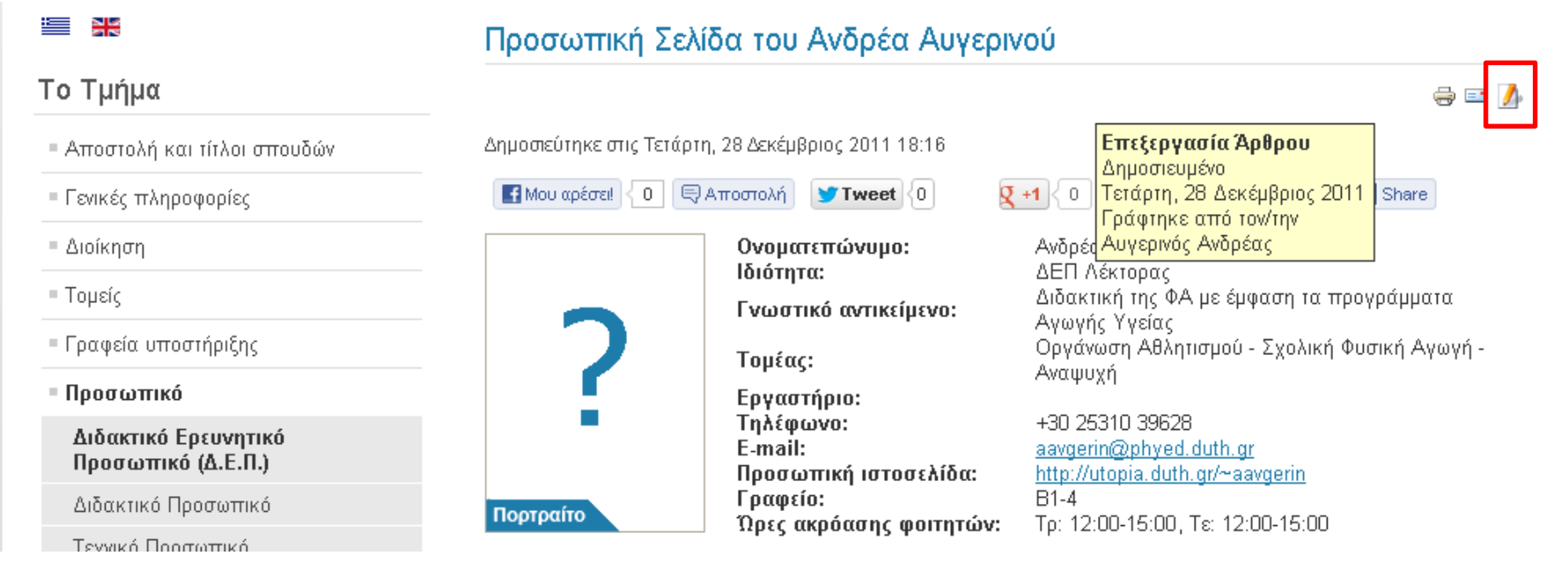

# **Βήμα 8:** Η σελίδα γίνεται επεξεργάσιμη και στο πάνω μέρος εμφανίζεται ένας κειμενογράφος με τις παρακάτω λειτουργίες .

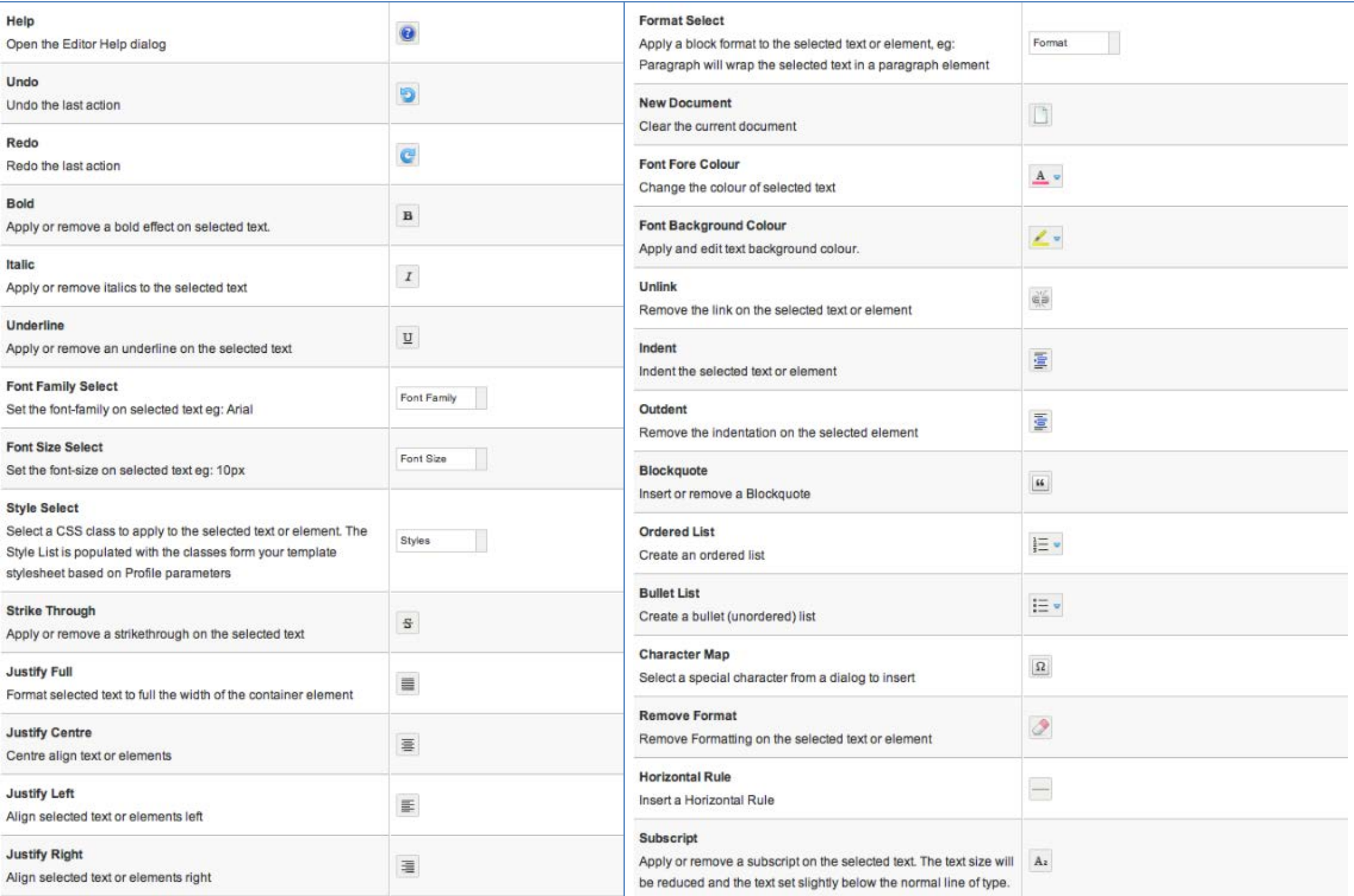

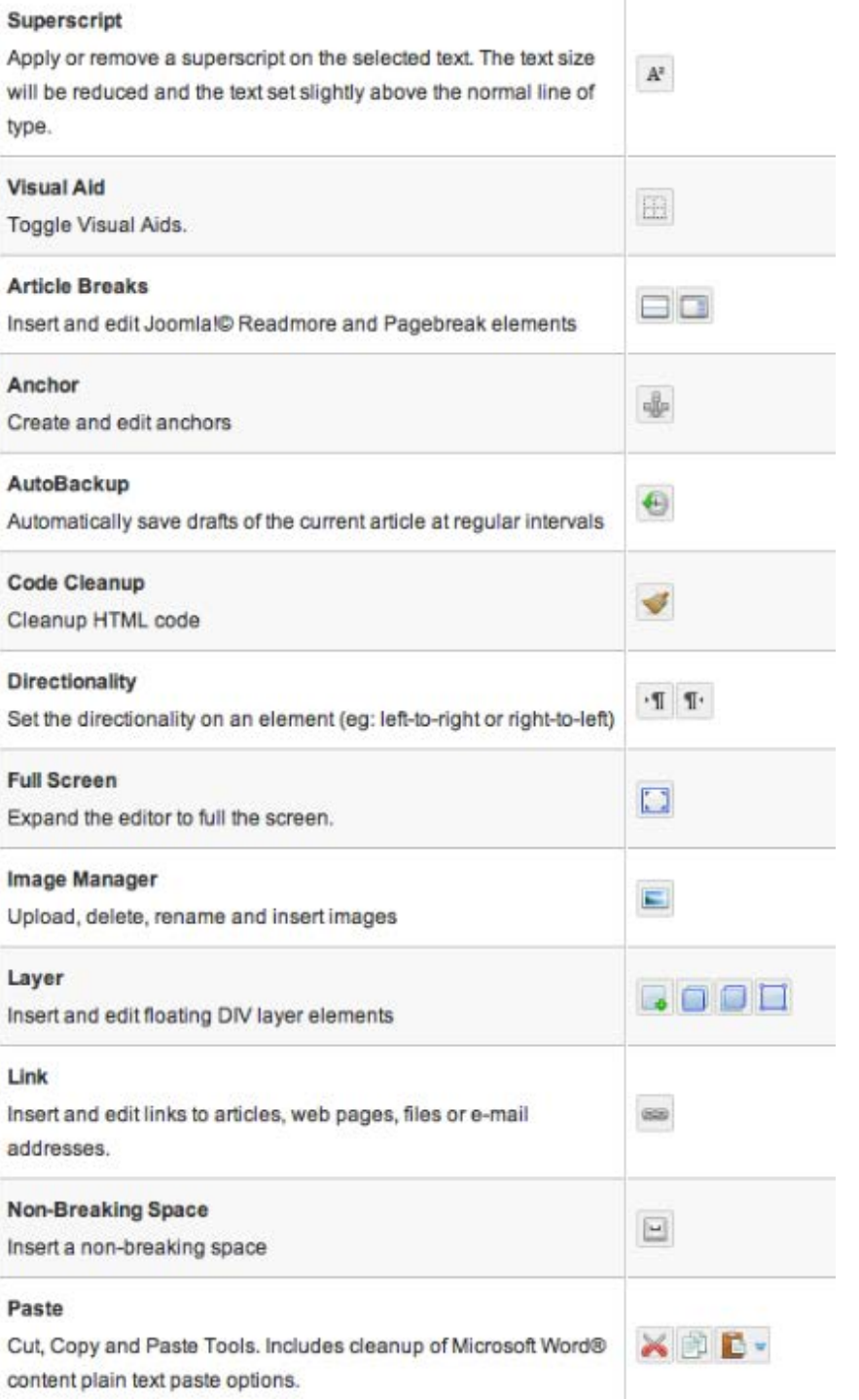

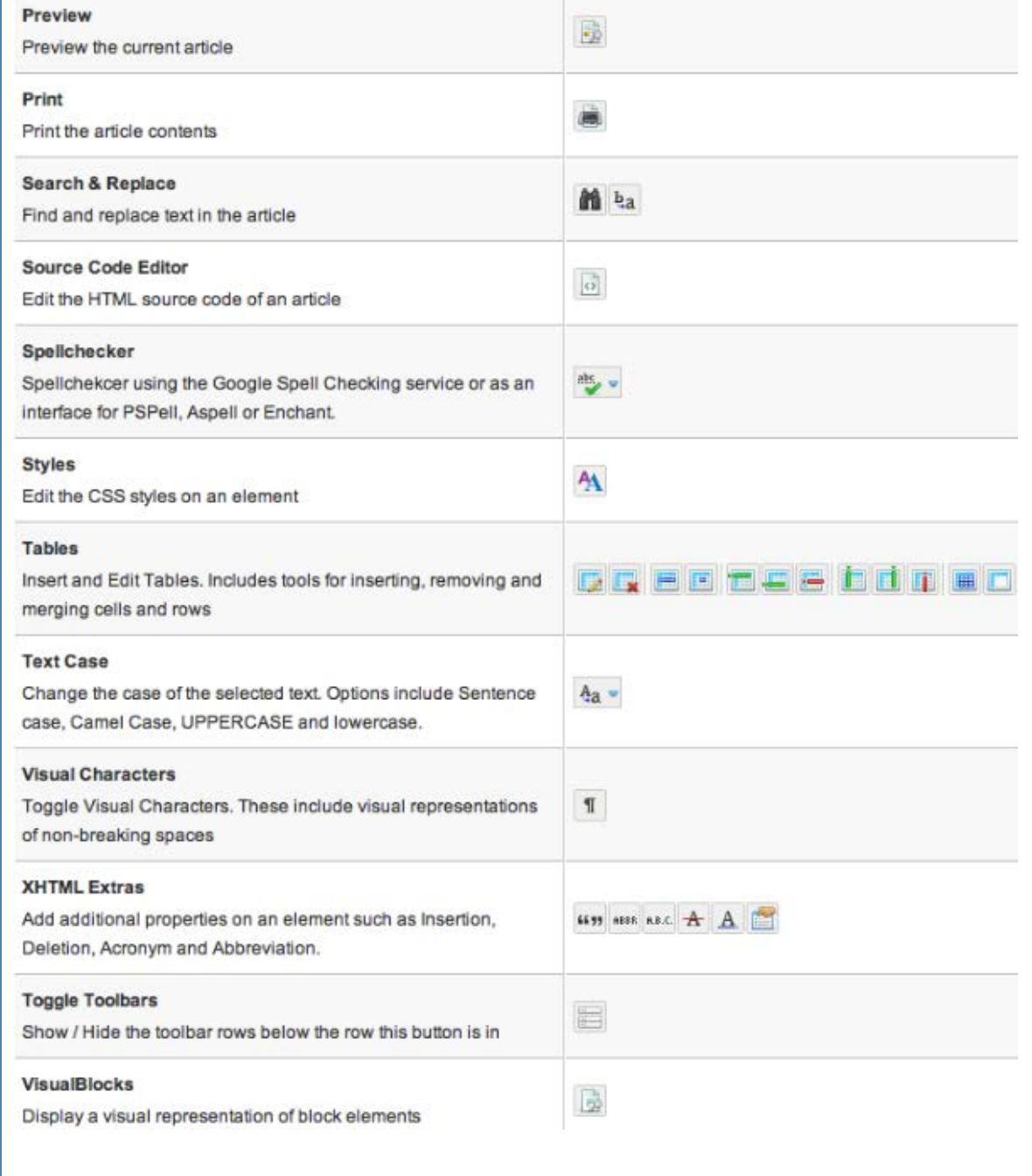

**Βήμα 9:** Σε αυτό το σημείο μπορείτε να επεξεργαστείτε την προσωπική σας σελίδα, να την αποθηκεύσετε κάνοντας κλικ στο κουμπί «Αποθήκευση» ή να την ακυρώσετε κάνοντας κλικ στο κουμπί «Ακύρωση». Μπορείτε να επεξεργαστείτε την προσωπική σας σελίδα σε πλήρη οθόνη ή στην κανονική. Εάν αποφασίσετε την επεξεργαστείτε σε πλήρη οθόνη επιλέξτε από τον κειμενογράφο το κουμπί **«Toggle full screen mode»**.

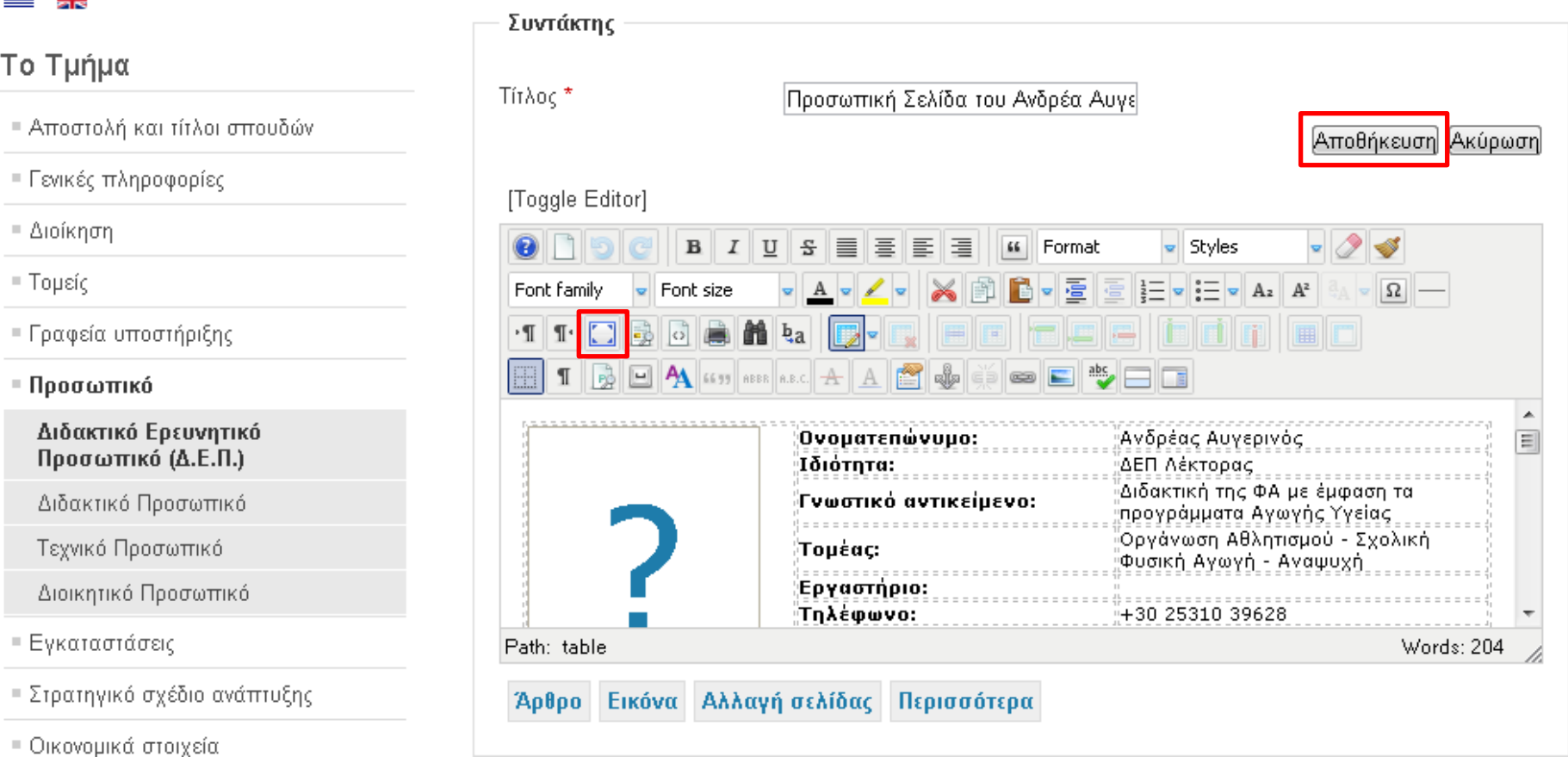

 $\sim$   $\sim$   $\sim$   $\sim$ 

**ΠΡΟΣΟΧΗ!!!** Η αποθήκευση είναι ενεργή μόνο στην κανονική προβολή οθόνης και όχι στην πλήρη. Γι' αυτό όταν θέλετε να αποθηκεύσετε κάντε κλικ εκ νέου στο κουμπί **«Toggle full screen mode»** από τον κειμενογράφο για να επιστρέψετε στην κανονική προβολή.

## Βήμα 10: Η επεξεργάσιμη σελίδα προσαρμόζεται σε πλήρη οθόνη.

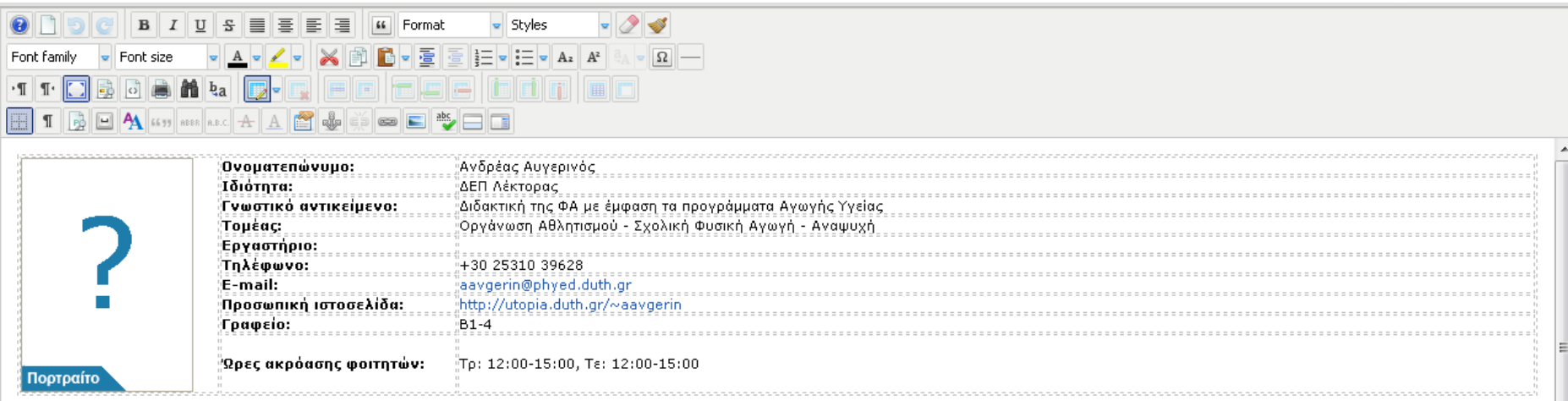

### Διδασκόμενα μαθήματα

#### Χειμερινό εξάμηνο:

- κεμερινο τουρμήνο.<br>1921 Παρεμβατικά Προγράμματα Φυσικής Δραστηριότητας και Προαγωγής της Υγείας (Δε: 11:30-13:15)<br>1952 Τεχνικές Έρευνας (Τρ: 15:10-16:45)

273 Πρακτική Άσκηση στην Πρωτοβάθμια & 283 Δευτεροβάθμια Εκπαίδευση (Τε: 8:00-10:00)

#### Εαρινό εξάμηνο:

- «φιντος», «μεταινής Αγωγής στην Προσχολική Ηλικία, στην Πρωτοβάθμια και Δευτεροβάθμια Εκπαίδευση (Δε- Πα)<br>248 Φυσική Αγωγή στη Δευτεροβάθμια Εκπαίδευση (Τρ: 15:10- 16:40 & 16:50-18:20)

- 213 - Φουκτριντή στη Δευτερμονομικ Δινικιουστής τρ. 12.130-13:00)<br>- 327 Ηγεσία στη Φυσική Αγωγή και στην Εκπαίδευση (Τε: 11:30-13:00)<br>- 273 Πρακτική Άσκηση στην Πρωτοβάθμια & 283 Δευτεροβάθμια Εκπαίδευση

**Βήμα 11:** Σε αυτό το σημείο μπορούμε να επεξεργαστούμε την σελίδα σχεδόν σαν να δουλεύουμε στο MS Word. Για παράδειγμα μπορούμε να προσθέσουμε μια πρόσφατη δημοσίευσή μας η να επεξεργαστούμε μια υπάρχουσα.

**ΠΡΟΣΟΧΗ!!! Εάν επιθυμείτε να επικολλήσετε κείμενο από το MS Word, καλό θα ήταν κατά την επικόλληση να επιλέξετε το κουμπί «Paste as Plain Text».** Εάν έχετε επιλέξει **μόνο κείμενο** τότε αυτό θα τροποποιηθεί **σύμφωνα με τη μορφοποίηση της περιοχής που θα κάνετε επικόλληση.** Εάν όμως έχετε επιλέξει **πίνακα** η **μορφοποίησή του θα χαθεί** και θα πρέπει εν συνεχεία να το μορφοποιήσετε με τον υπάρχον κειμενογράφο.

**Η επιλογή του κουμπιού «Paste» μπορεί να δημιουργήσει αρκετά προβλήματα στην μορφοποίηση της σελίδας.**

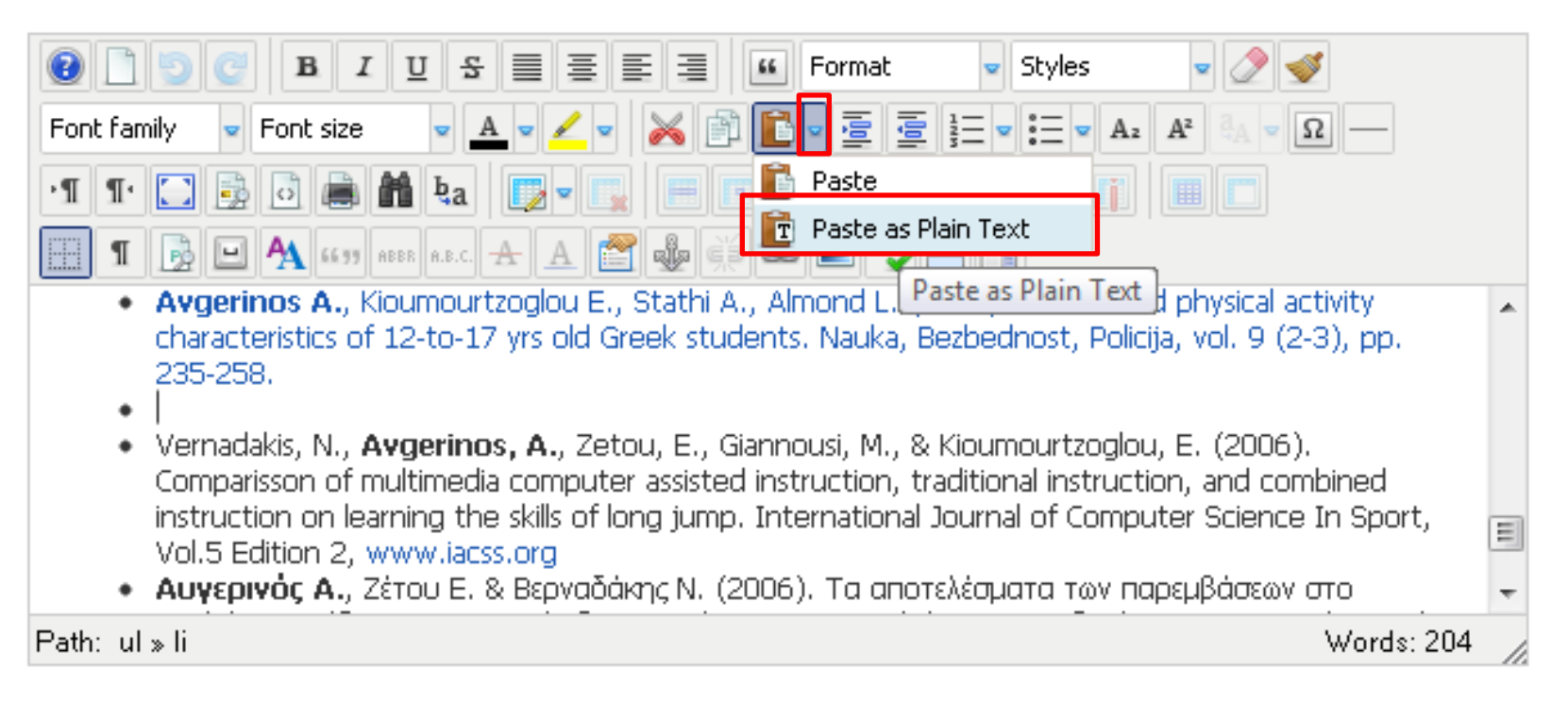

## **Ανέβασμα αρχείου στον εξυπηρετητή (web server) και σύνδεσή του με κείμενο.**

Για να ανεβάσουμε ένα αρχείο σε χώρο του εξυπηρετητή (web server) που μας έχει διατεθεί και στην συνέχεια να το συνδέσουμε με κείμενο της επιλογής μας κάνουμε τα παρακάτω βήματα.

**Βήμα 12:** Επιλέγουμε για παράδειγμα το κείμενο με τη δημοσίευση που θα θέλαμε να ανεβάσουμε.

### **Βήμα 13:** Κάνουμε κλικ στο κουμπί **«Insert/Edit link».**

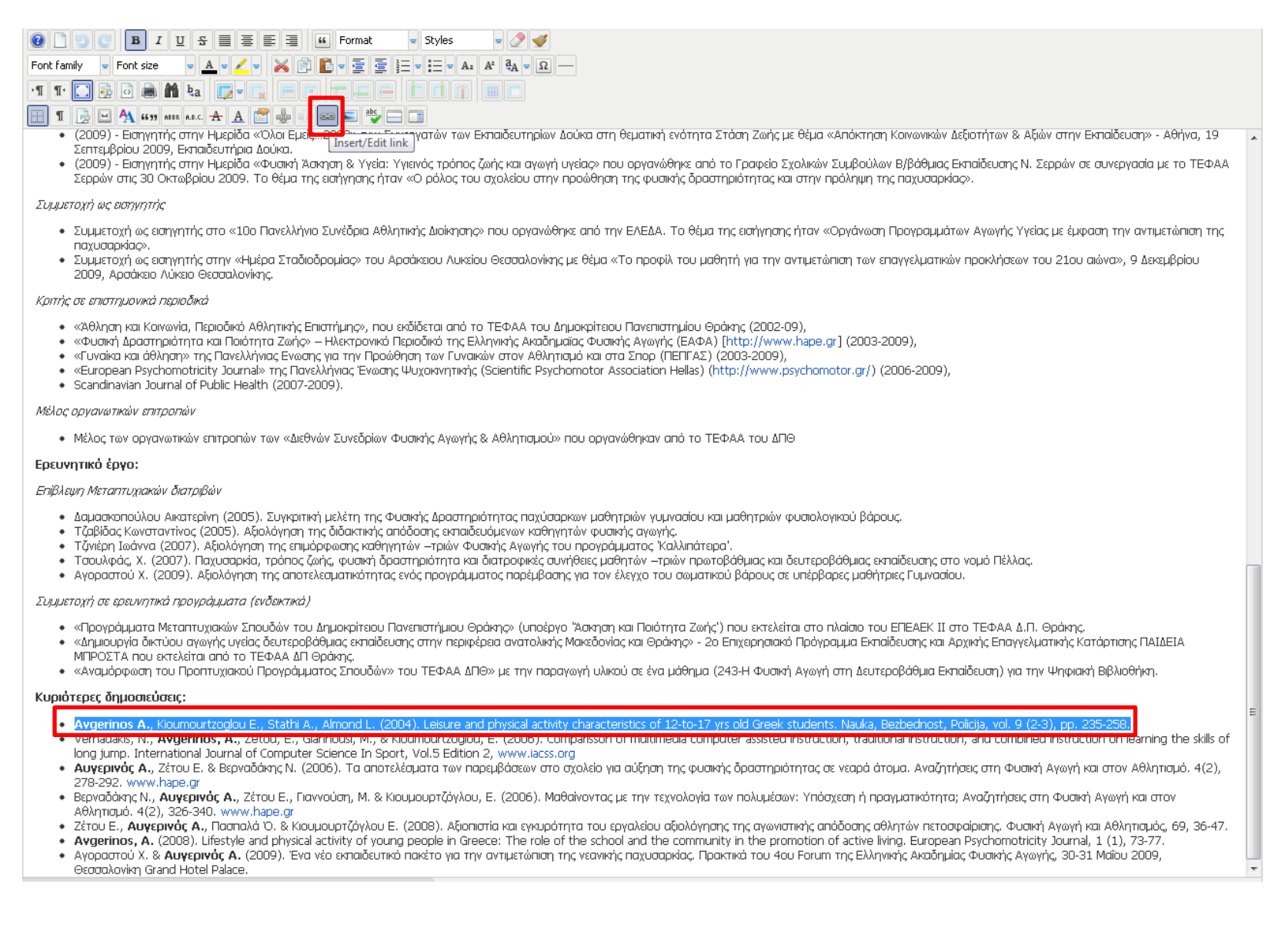

**Βήμα 14:** Στο νέο παράθυρο κάνουμε κλικ στο **βελάκι** της ενότητας **«Target»** και επιλέγουμε **«Open in new window»**. **Βήμα 15:** Κάνουμε κλικ στο κουμπί **«Browse»**.

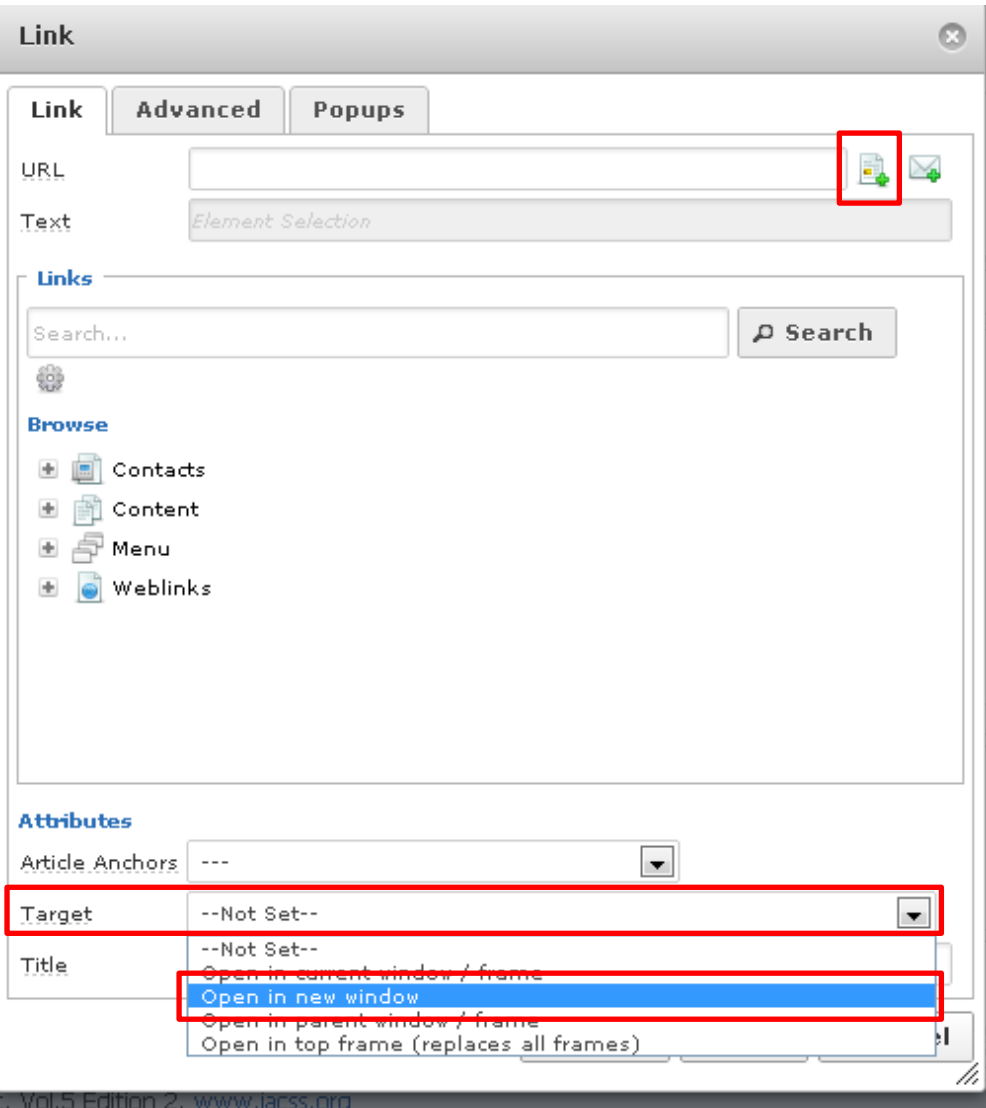

**Βήμα 16:** Από το δεξιό μενού επιλέγουμε τη διαδρομή **Root > DEP > φάκελος μέλους ΔΕΠ (π.χ.: Avgerinos)**. **Βήμα 17:** Κάνουμε κλικ στο κουμπί **«Upload»**.

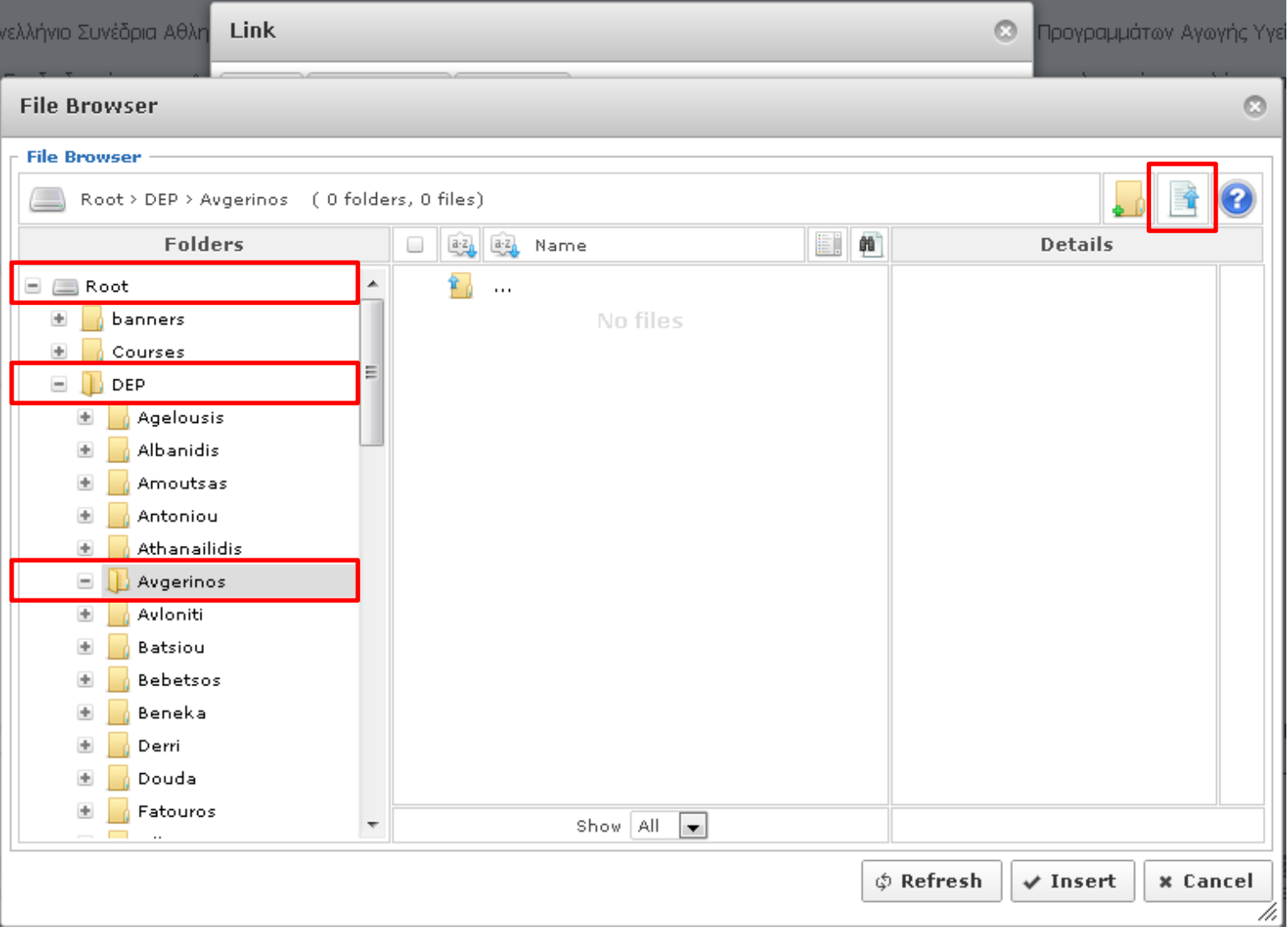

**ΠΡΟΣΟΧΗ!!! Επιλέξτε σωστά τη διαδρομή που οδηγεί στο φάκελο με το επώνυμό σας Root > DEP > φάκελος μέλους ΔΕΠ (π.χ.: Avgerinos), ώστε να μην προκαλέσετε πρόβλημα στον εξυπηρετητή (web server) του Τμήματος.**

### **Βήμα 18:** Στο νέο παράθυρο επιλέγουμε το κουμπί **«Browse»**.

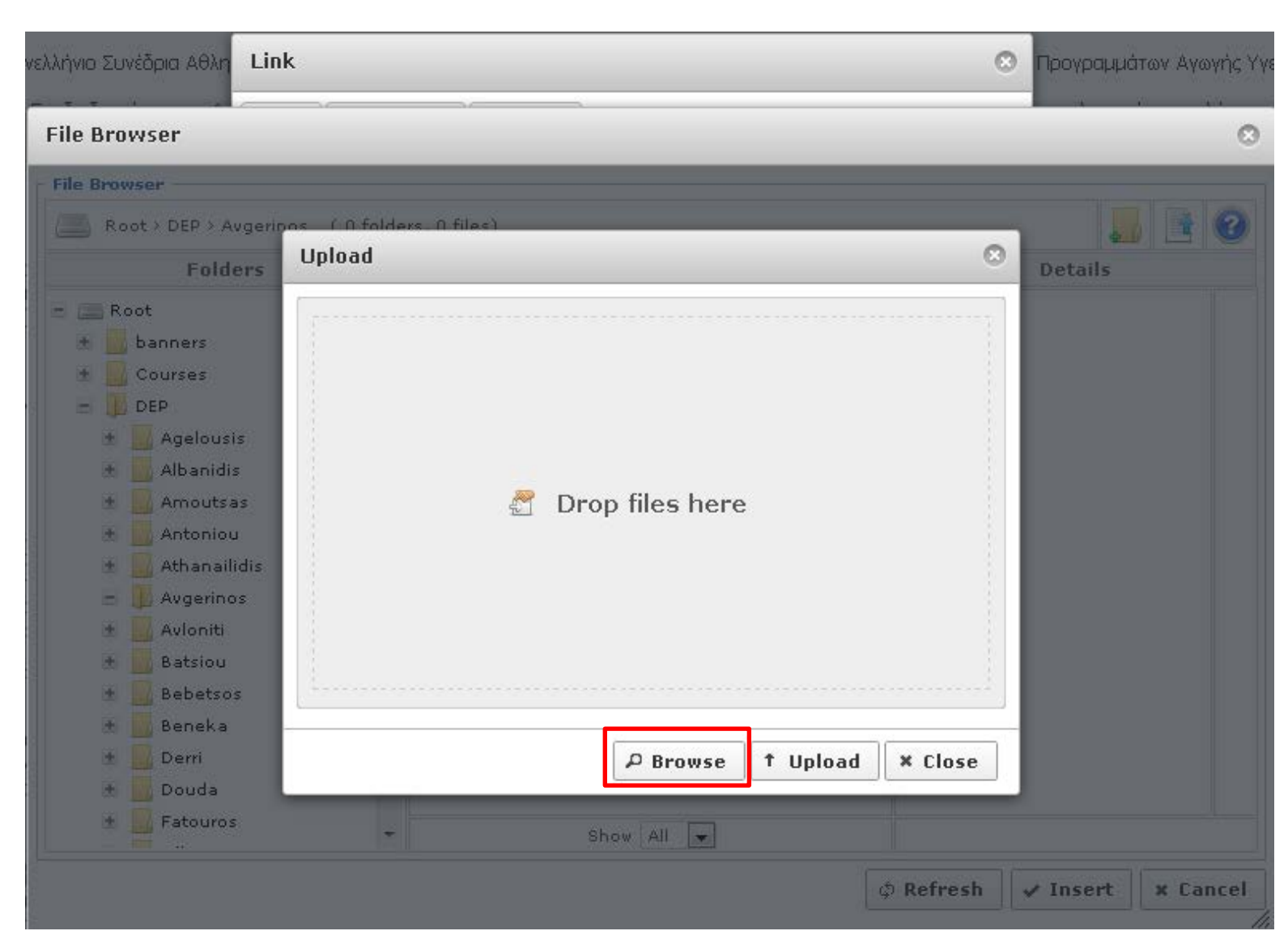

**Βήμα 19:** Στο νέο παράθυρο επιλέγουμε το αρχείο που θέλουμε να ανεβάσουμε στον εξυπηρετητή (web server) από το σκληρό δίσκο του υπολογιστή μας (π.χ. 8.pdf) και πατάμε το κουμπί **«Άνοιγμα»**.

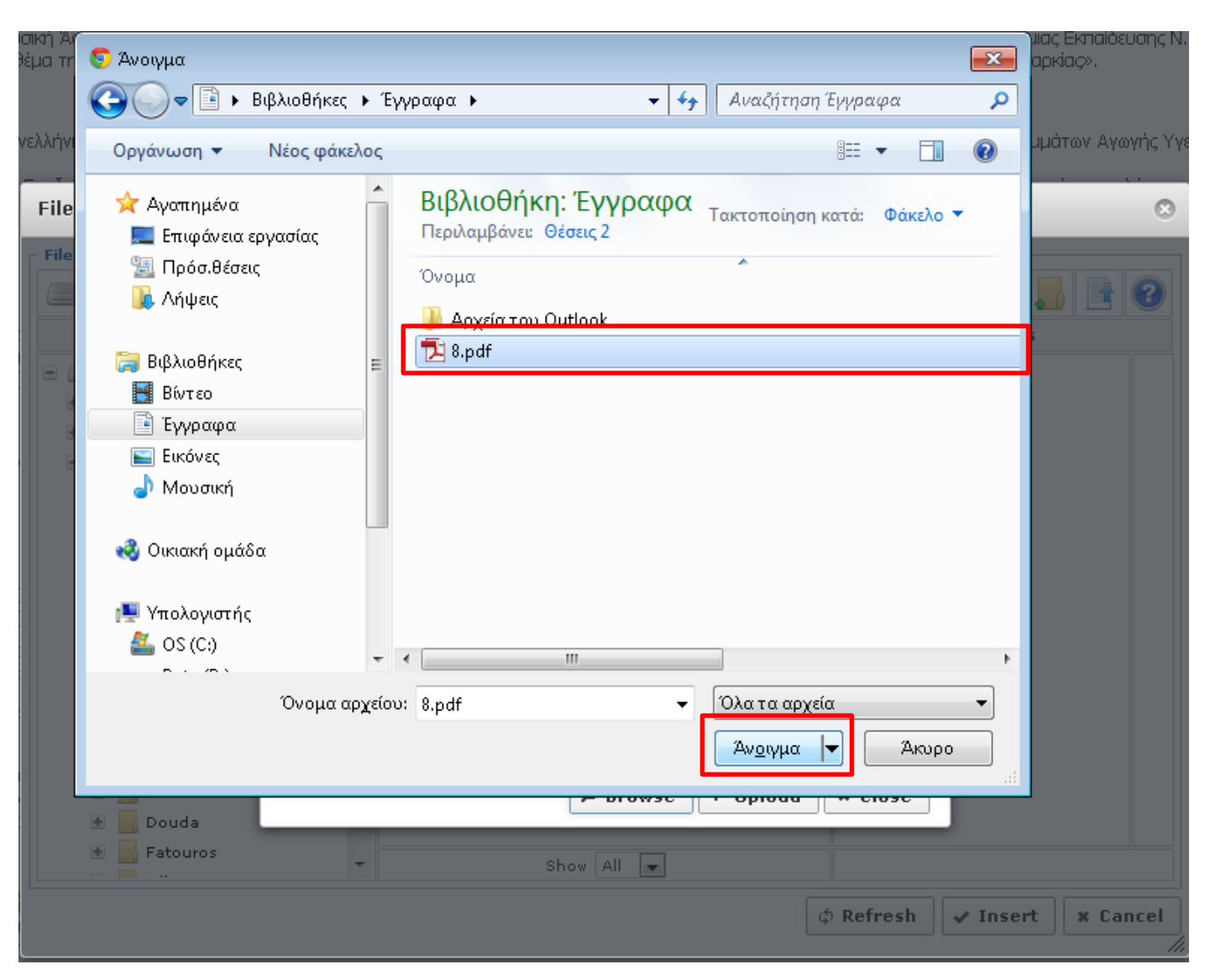

**ΠΡΟΣΟΧΗ!!! Η ονομασία των αρχείων που θέλετε ν' ανεβάσετε στον εξυπηρετητή (web server) καλό θα ήταν να είναι με λατινικούς χαρακτήρες και να μην ξεπερνάει τους 8 (χαρακτήρες).**

**Βήμα 20:** Στο νέο παράθυρο επιλέγουμε το κουμπί **«Upload»**.

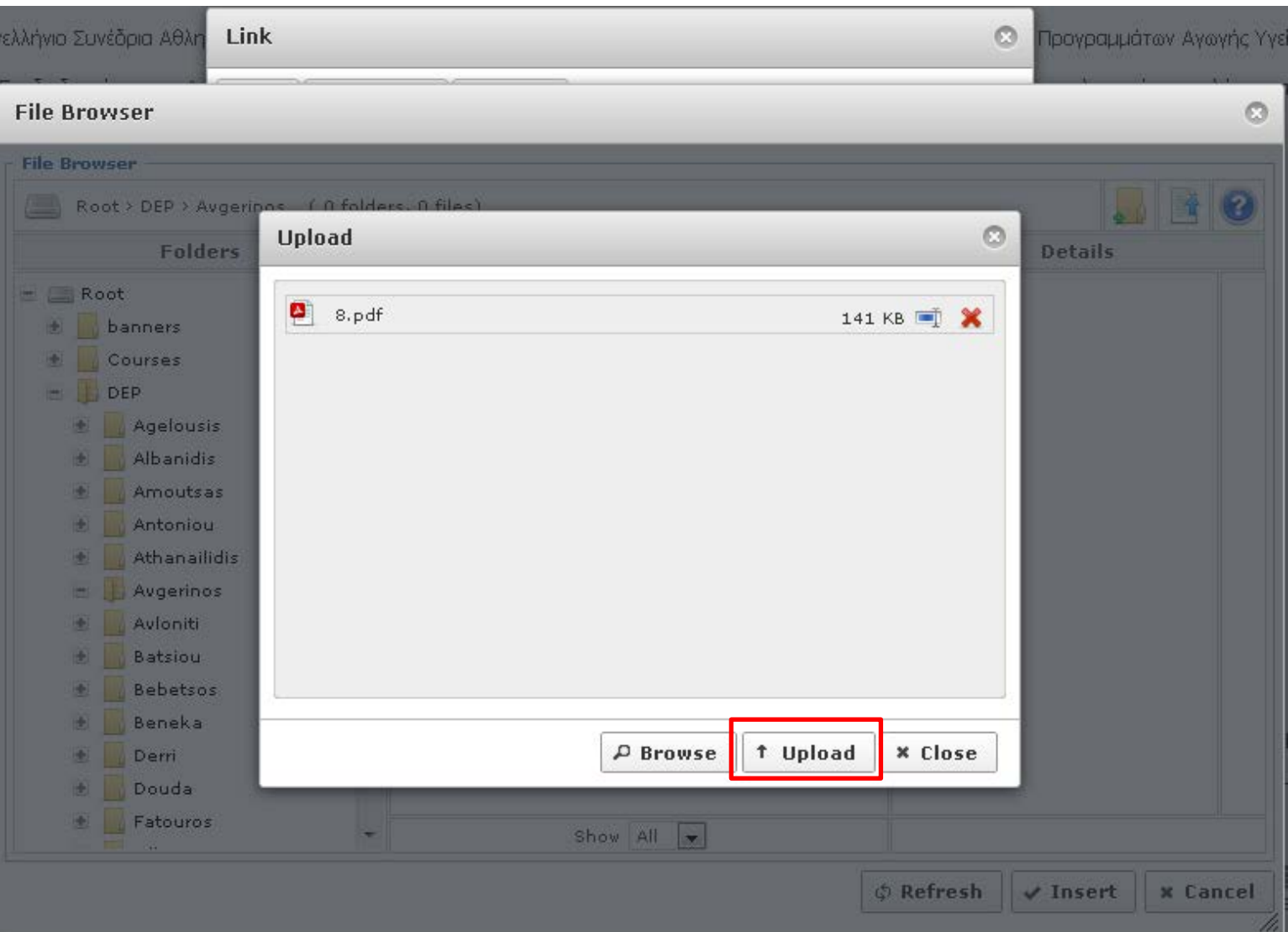

**ΠΡΟΣΟΧΗ!!! Μπορείτε να ανεβάσετε αρχεία με μέγεθος έως 2,048 ΜBytes (το κάθε αρχείο) .**

**Αποδεκτές επεκτάσεις αρχείων είναι οι εξής: BMP, CSV, DOC, GIF, ICO, JPG, JPEG, ODG, ODP, ODS, ODT, PDF, PNG, PPT, SWF, TXT, XCF, & XLS.**

**Βήμα 21:** Στο νέο παράθυρο επιλέγουμε το αρχείο που ανεβάσαμε τσεκάροντας το τετραγωνάκι δίπλα στο όνομα του αρχείου (π.χ. 8pdf) και στη συνέχεια επιλέγουμε το κουμπί **«Insert»** από τη δεξιά στήλη, προτού επιλέξουμε εκ νέου το κουμπί **«Insert»** από την κάτω μπάρα ενεργειών.

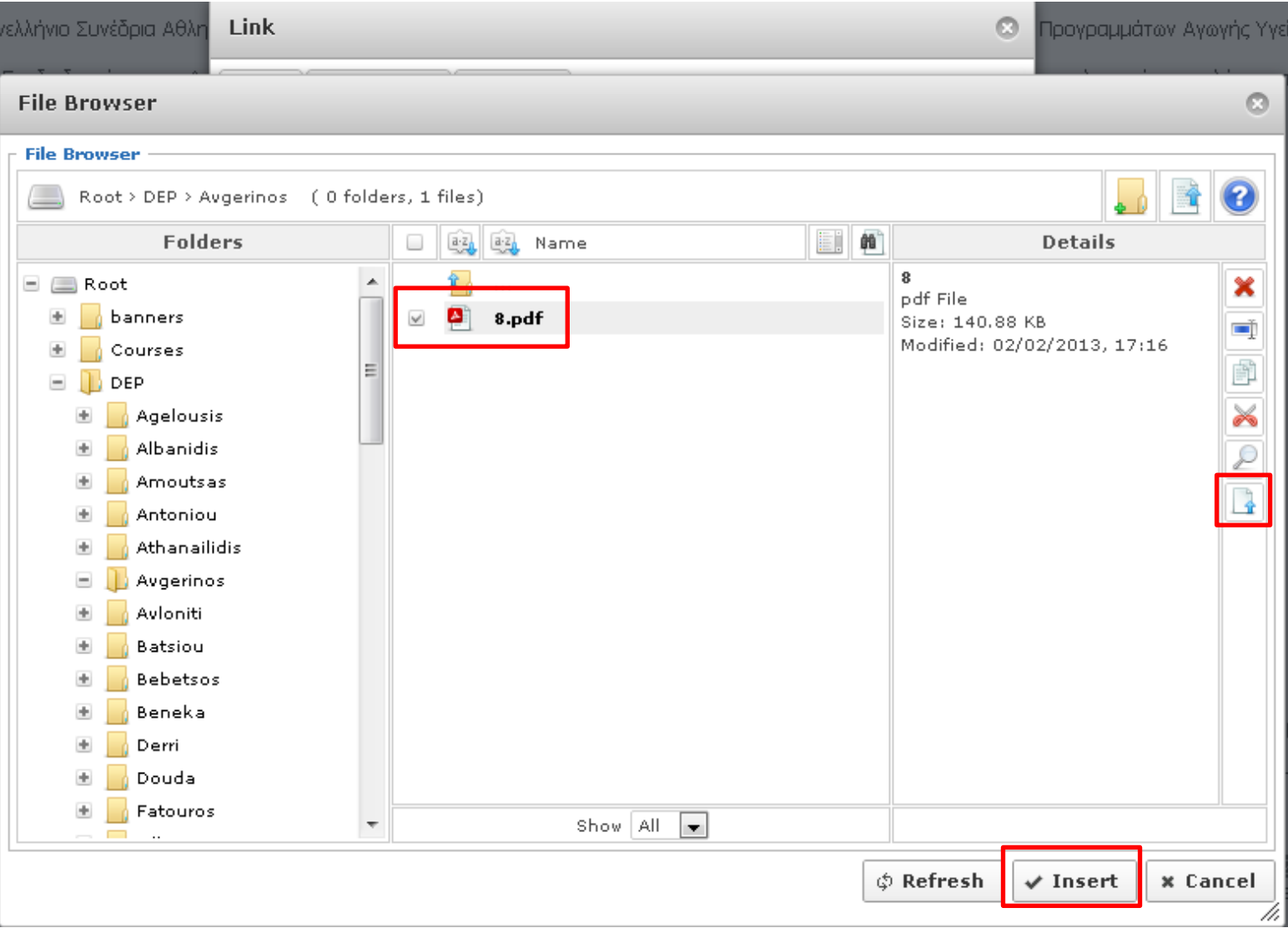

Βήμα 22: Τέλος στο τελευταίο παράθυρο, ελέγχουμε εάν στο πεδίο «URL» εμφανίζεται η διαδρομή με το αρχείο (images/DEP/Avgerinos/8.pdf) και στο πεδίο «Target» εάν έχει επιλεγεί το **«Open in new window»** και στη συνέχεια κάνουμε κλικ στο κουμπί **«Insert»**.

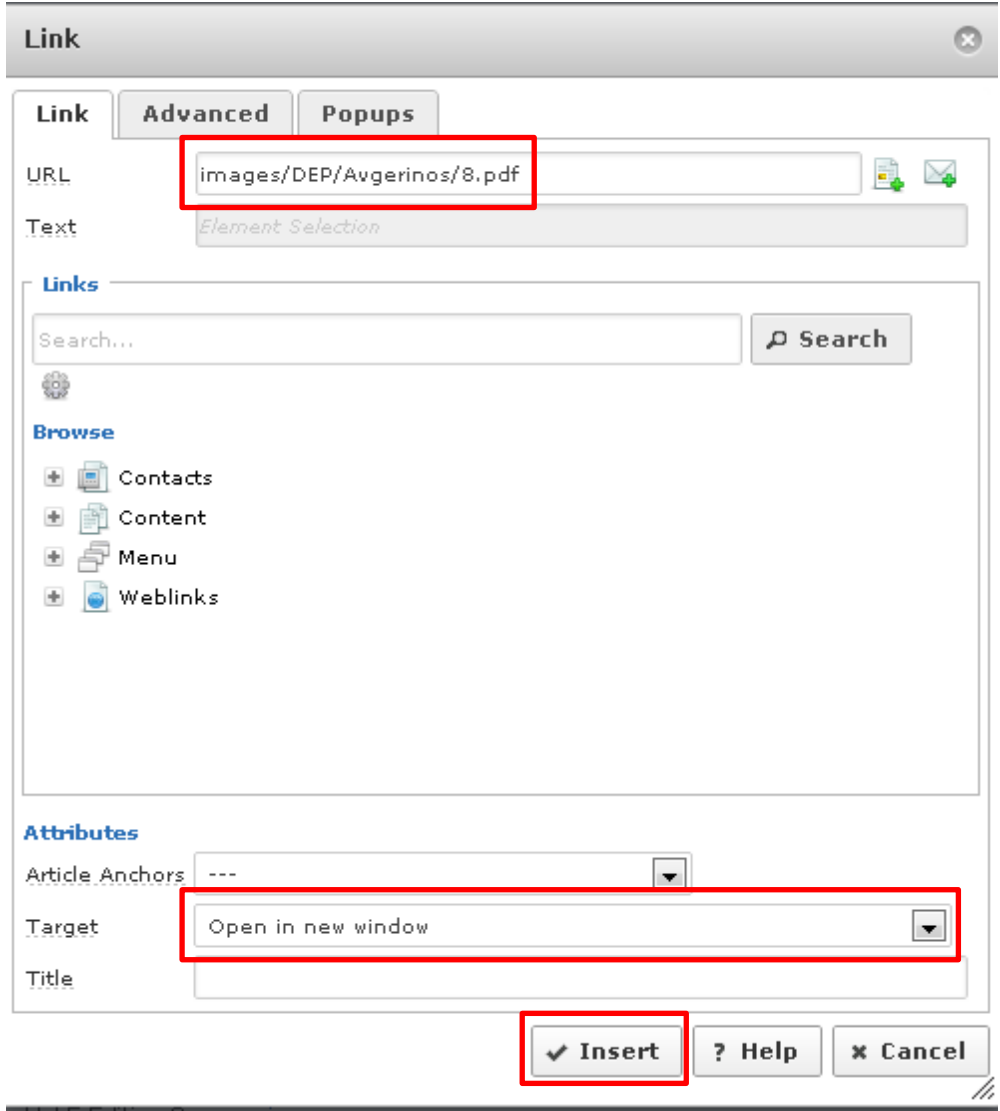

**Βήμα 23:** Στη προσωπική σας σελίδα και στην ενότητα «Κυριότερες δημοσιεύσεις» εμφανίζεται ο **σύνδεσμος**.

#### Κυριότερες δημοσιεύσεις:

- Avgerinos A., Kioumourtzoglou E., Stathi A., Almond L. (2004). Leisure and physical activity characteristics of 12-to-17 yrs old Greek students. Nauka, Bezbednost, Policija, vol. 9 (2-3), pp. 235-256 long jump. International Journal of Computer Science In Sport, Vol.5 Edition 2, www.jacss.org
- Αυγερινός Α., Ζέτου Ε. & Βερναδάκης Ν. (2006). Τα αποτελέσματα των παρεμβάσεων στο σχολείο για αύξηση της φυσικής δραστηριότητας σε νεαρά άτομα. Αναζητήσεις στη Φυσική Αγωγή και στον Αθλητισμό. 4(2), 278-292. www.hape.gr
- · Βεοναδάκης Ν., Αυγεριγός Α., Ζέτου Ε., Γιαννούση, Μ. & Κιουμουρτζόνλου, Ε. (2006), Μαθαίνοντας με την τεχνολογία των πολυμέσων: Υπόσχεση ή πραγματικότητα: Αναζητήσεις στη Φυσική Ανωγή και στον Αθλητισμό. 4(2), 326-340. www.hape.gr
- . Ζέτου Ε., Αυγερινός Α., Πασπαλά Ό, & Κιουμουρτζόνλου Ε. (2008), Αξιοπιστία και ενκυρότητα του εργαλείου αξιολόγησης της ανωγιστικής απόδοσης αθλητών πετοσφαίρισης, Φυσική Ανωγή και Αθλητισμός, 69, 36-47,
- . Avgerinos, A. (2008). Lifestyle and physical activity of young people in Greece: The role of the school and the community in the promotion of active living. European Psychomotricity Journal, 1 (1), 73-77. . Ανοραστού Χ. & Αυνερινός Α. (2009). Ένα νέο εκπαιδευτικό πακέτο νια την αντιμετώπιση της εκανικής παχυσαρκίας. Πρακτικά του 4ου Forum της Ελληνικής Ακαδημίας Φυσικής Ανωνής, 30-31 Μαΐου 2009.
- Θεσσαλονίκη Grand Hotel Palace.

# **Ανέβασμα εικόνας στον εξυπηρετητή (web server) και εμφάνισή της στο κείμενο.**

Για να ανεβάσουμε μια εικόνα σε χώρο του εξυπηρετητή (web server) που μας έχει διατεθεί και στην συνέχεια να την εμφανίσουμε στο κείμενο της προσωπικής μας σελίδας κάνουμε τα παρακάτω βήματα.

**Βήμα 24:** Επιλέξτε την εικόνα της προσωπικής σας σελίδας και στη συνέχεια κάντε κλικ στο κουμπί **«Insert/Edit image»**.

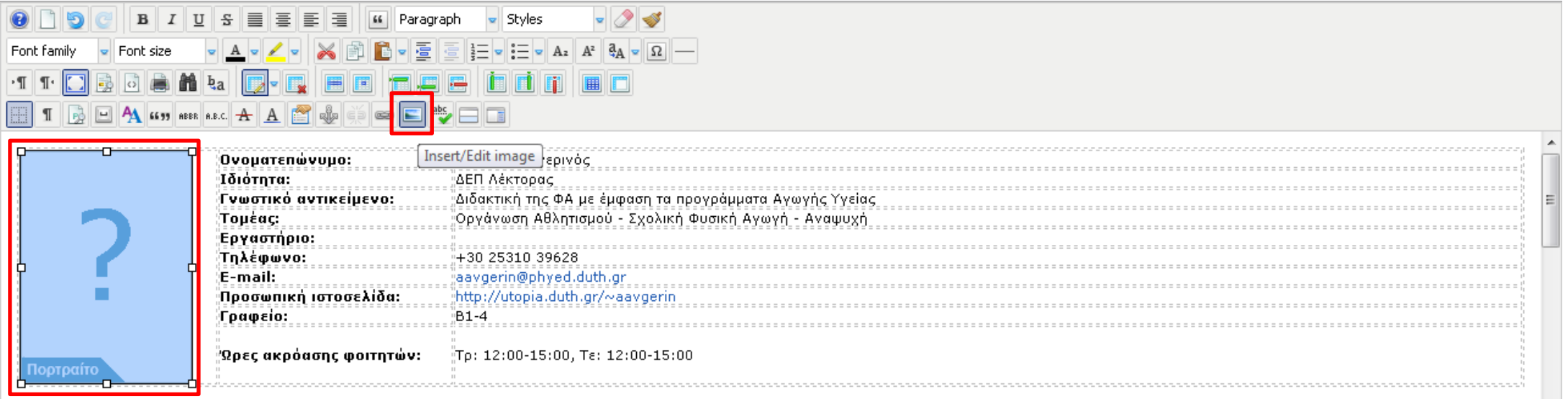

#### Διδασκόμενα μαθήματα Χειμερινό εξάμηνο:

321 Παρεμβατικά Προγράμματα Φυσικής Δραστηριότητας και Προαγωγής της Υγείας (Δε: 11:30-13:15)

252 Τεχνικές Έρευνας (Τρ: 15:10-16:45)

273 Πρακτική Άσκηση στην Πρωτοβάθμια & 283 Δευτεροβάθμια Εκπαίδευση (Τε: 8:00-10:00)

**Βήμα 25:** Από το δεξιό μενού επιλέγουμε τη διαδρομή **Root > DEP > φάκελος μέλους ΔΕΠ (π.χ.: Avgerinos)**. **Βήμα 26:** Κάνουμε κλικ στο κουμπί **«Upload»**.

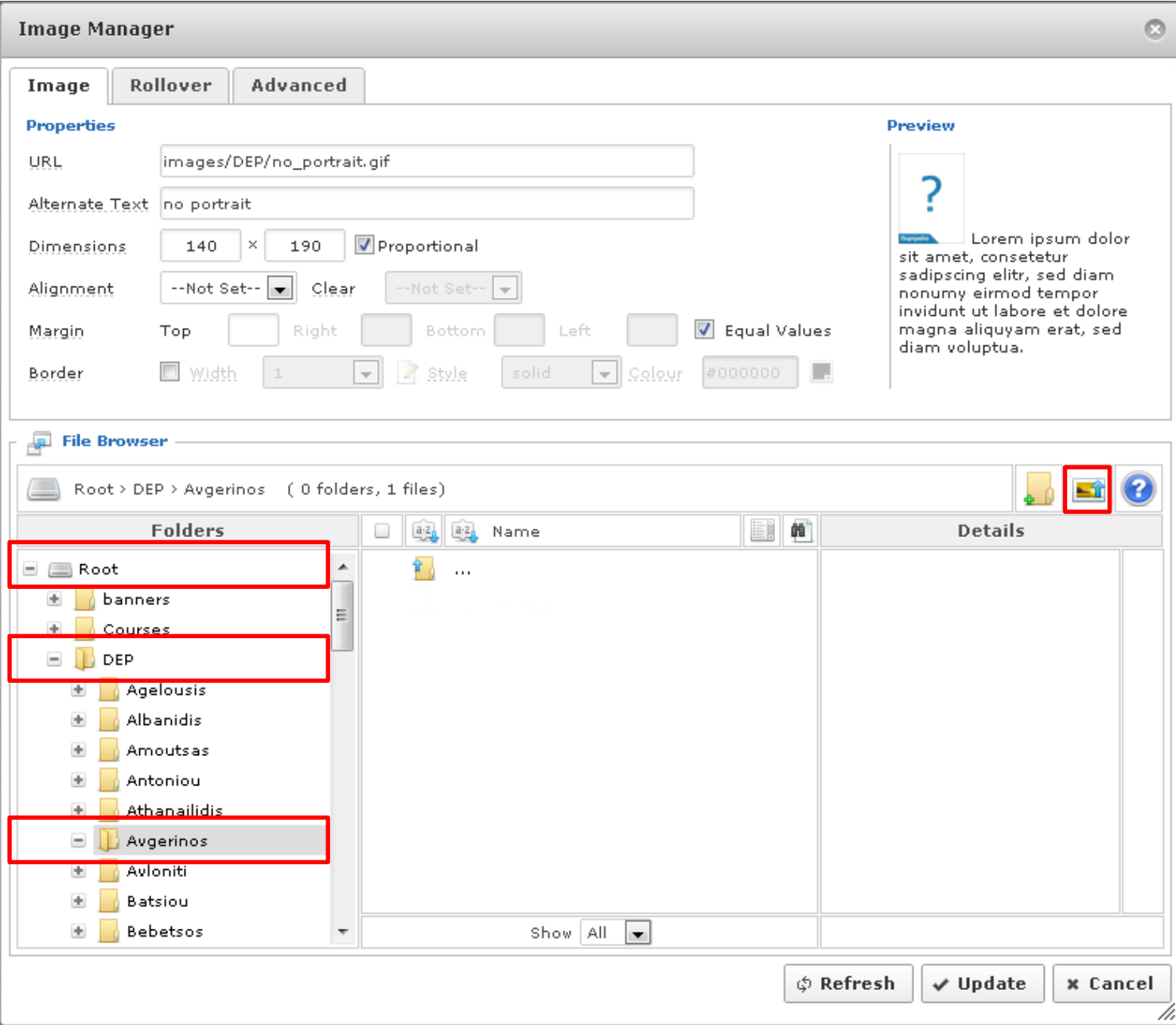

# **Βήμα 27:** Στο νέο παράθυρο επιλέγουμε το κουμπί **«Browse»**.

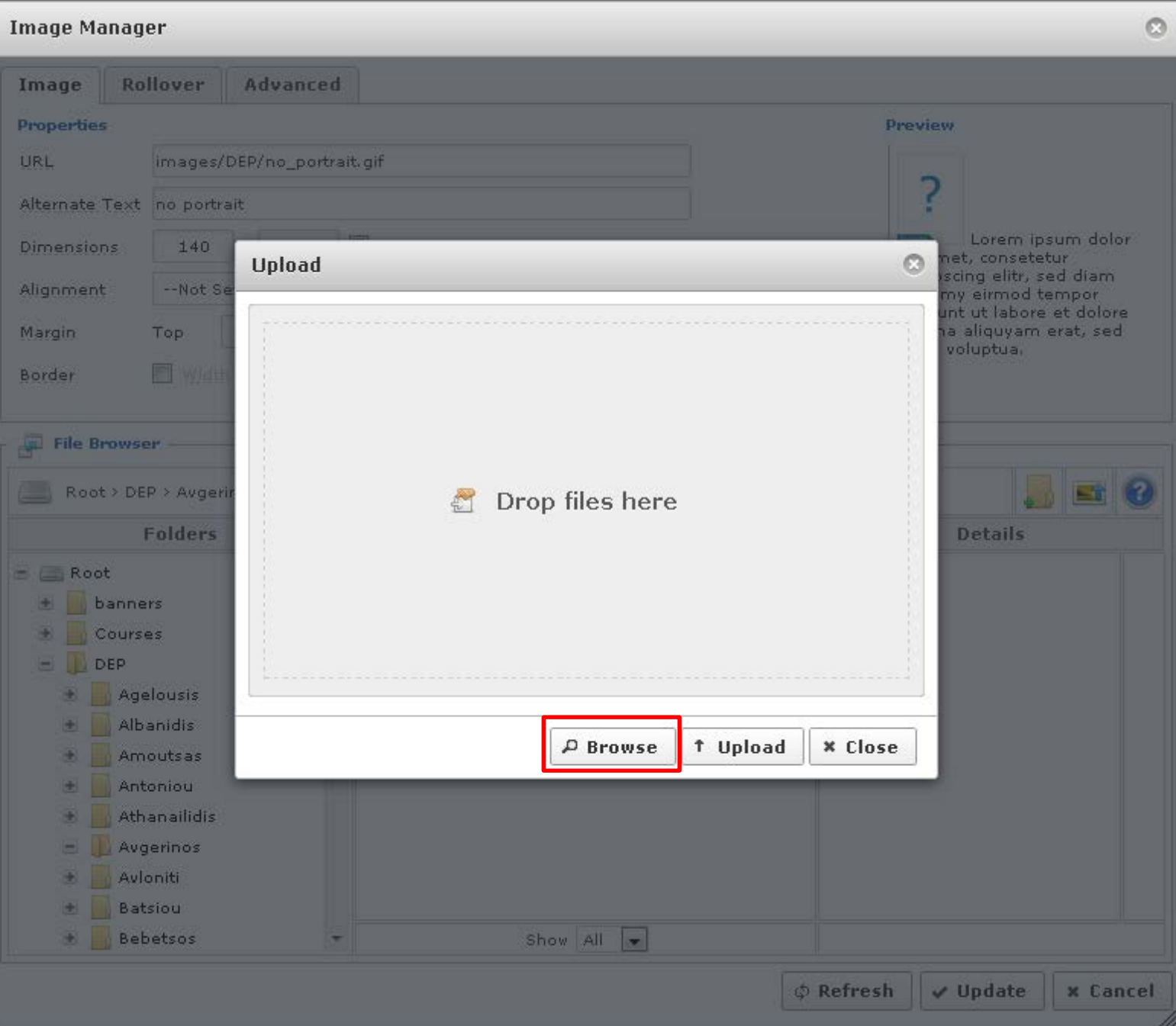

**Βήμα 28:** Στο νέο παράθυρο επιλέγουμε το αρχείο που θέλουμε να ανεβάσουμε στον εξυπηρετητή (web server) από το σκληρό δίσκο του υπολογιστή μας (π.χ. 1\_cover.jpg) και πατάμε το κουμπί **«Άνοιγμα»**.

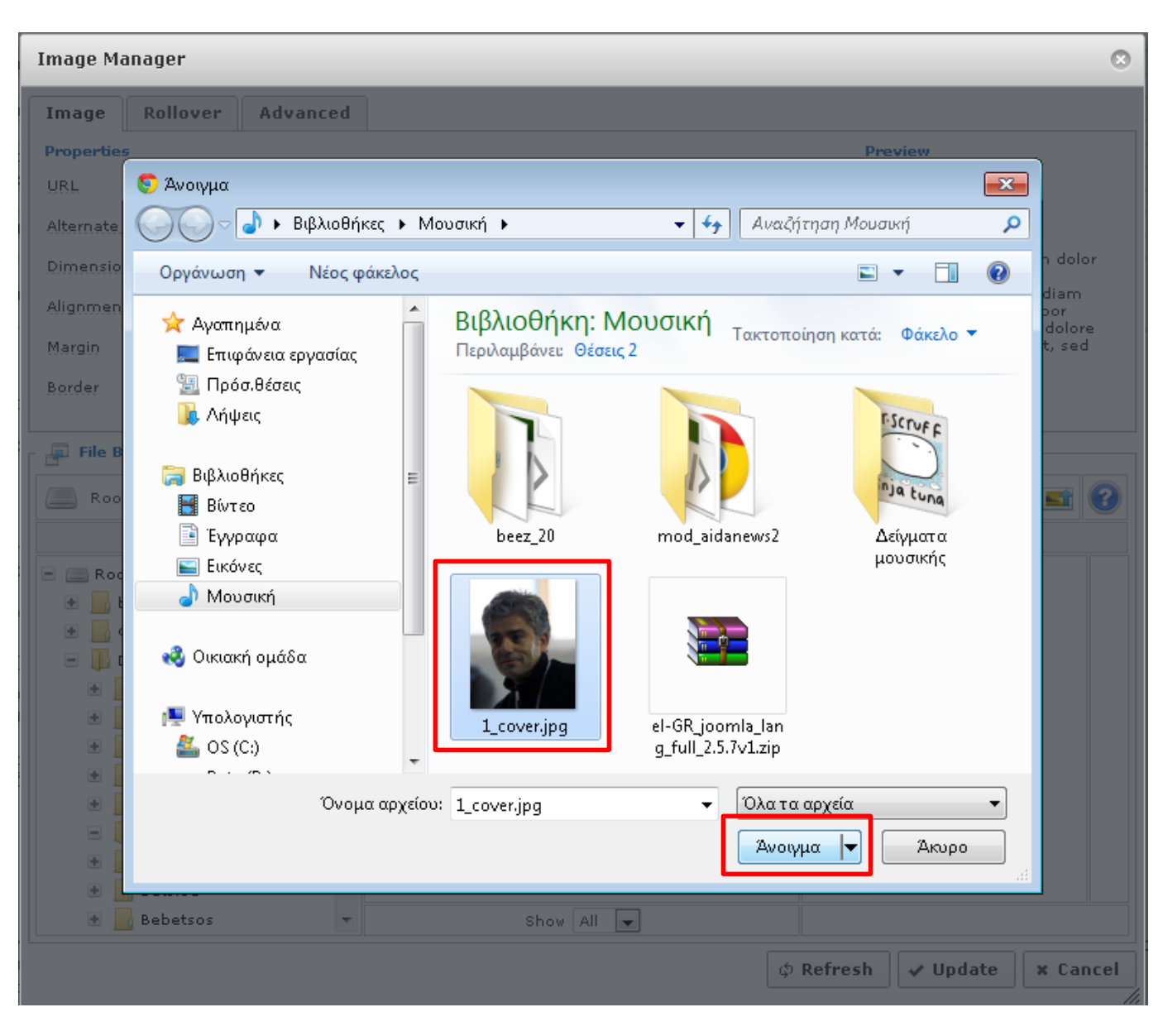

**ΠΡΟΣΟΧΗ!!! Η ονομασία των αρχείων που θέλετε ν' ανεβάσετε στον εξυπηρετητή (web server) καλό θα ήταν να είναι με λατινικούς χαρακτήρες και να μην ξεπερνάει τους 8 (χαρακτήρες).**

**Βήμα 29:** Στο νέο παράθυρο επιλέγουμε το κουμπί **«Upload»**.

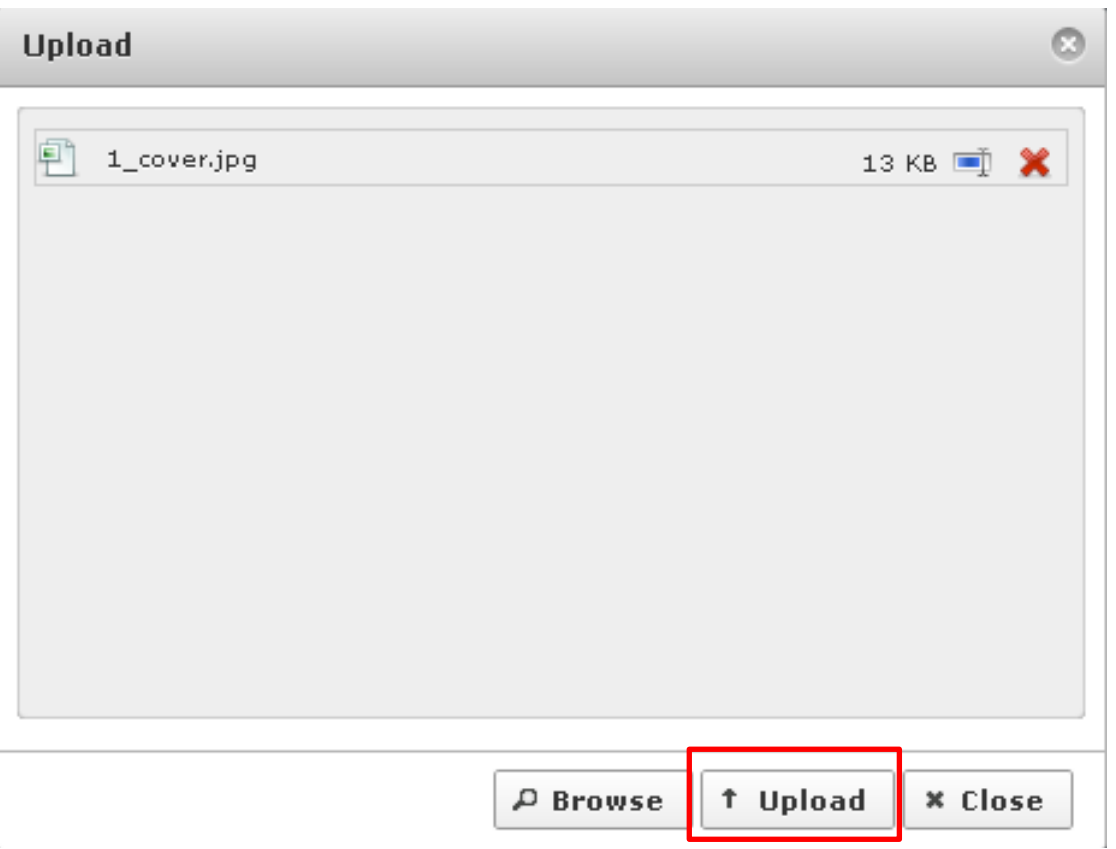

**ΠΡΟΣΟΧΗ!!! Οι διαστάσεις της φωτογραφία ς θα πρέπει να είναι πλάτος 150px και ύψος έως 200px.**

**Μπορείτε να ανεβάσετε αρχεία με μέγεθος έως 2,048 ΜBytes (το κάθε αρχείο) .**

**Αποδεκτές επεκτάσεις αρχείων είναι οι εξής: BMP, CSV, DOC, GIF, ICO, JPG, JPEG, ODG, ODP, ODS, ODT, PDF, PNG, PPT, SWF, TXT, XCF, & XLS.**

**Βήμα 30:** Στο νέο παράθυρο επιλέγουμε το αρχείο που ανεβάσαμε τσεκάροντας το τετραγωνάκι δίπλα στο όνομα του αρχείου (π.χ. 1\_cover.jpg) και στη συνέχεια επιλέγουμε το κουμπί **«Insert»** από τη δεξιά στήλη, προτού επιλέξουμε εκ νέου το κουμπί **«Update»** από την κάτω μπάρα ενεργειών.

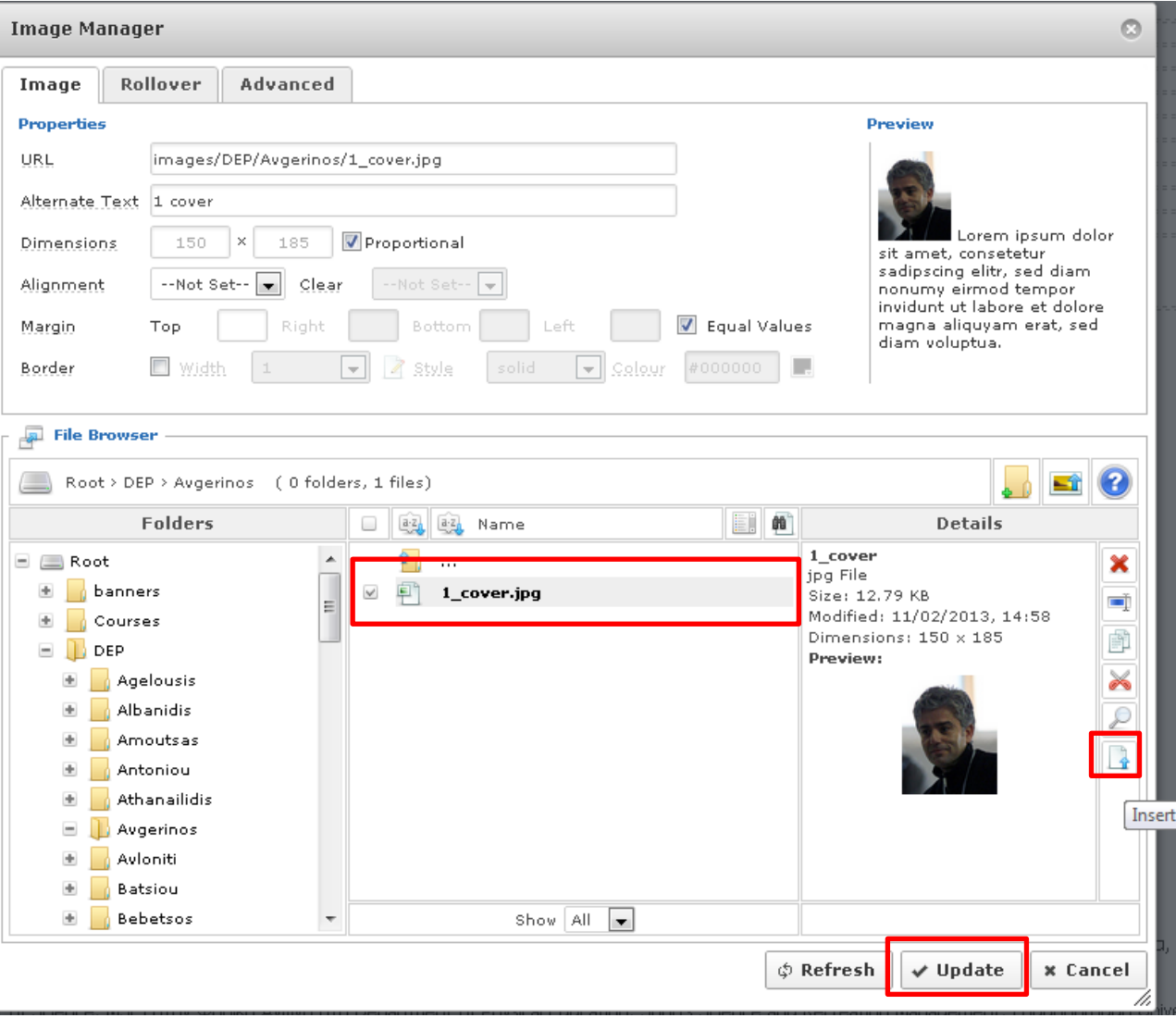

**Βήμα 31:** Στη προσωπική σας σελίδα εμφανίζεται **η φωτογραφία σας**.

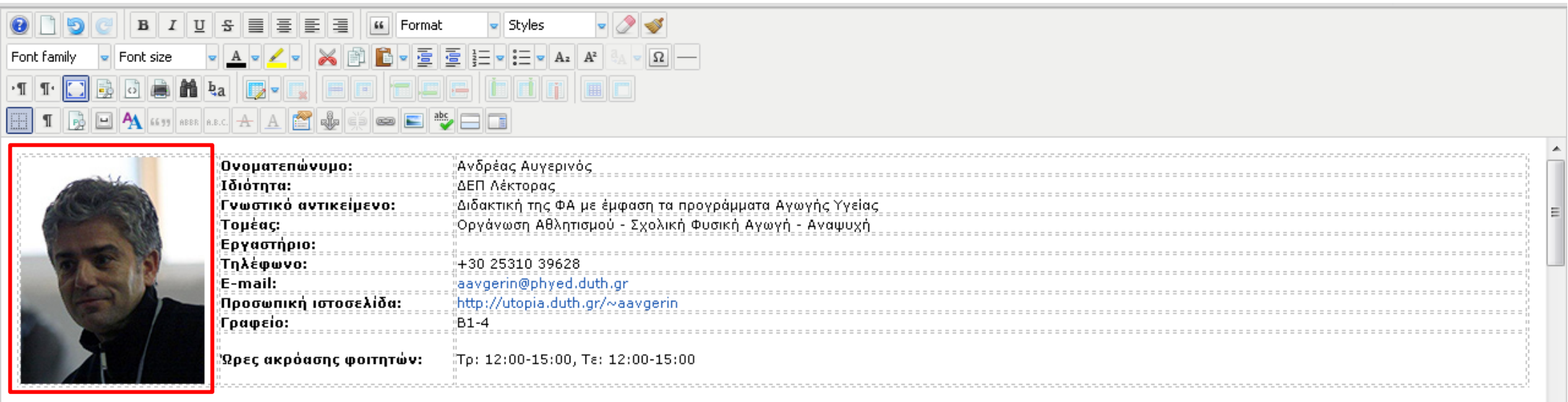

#### Διδασκόμενα μαθήματα Χειμερινό εξάμηνο:

321 Παρεμβατικά Προγράμματα Φυσικής Δραστηριότητας και Προαγωγής της Υγείας (Δε: 11:30-13:15)

252 Τεχνικές Έρευνας (Τρ: 15:10-16:45)

273 Πρακτική Άσκηση στην Πρωτοβάθμια & 283 Δευτεροβάθμια Εκπαίδευση (Τε: 8:00-10:00)

## **Βήμα 32:** Επιλέξτε το κουμπί **«Toggle full screen mode»** για να επανέρθετε στη κανονική προβολή.

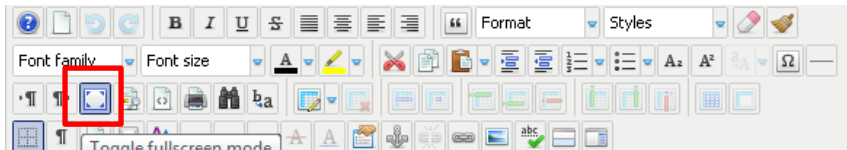

• (2009) - Εισηγητής στην Ημερίδα «Φυσική Άσκηση & Υγεία: Υγιεινός τρόπος ζωής και αγωγή υγείας» που οργανώθηκε από το Γραφείο Σχολικών Συμβούλων Β/βάθμιας Εκπαίδευσης Ν. Σερρών σε συνεργασία με το ΤΕΦΑΑ Σερρών στις 30 Οκτωβρίου 2009. Το θέμα της εισήγησης ήταν «Ο ρόλος του σχολείου στην προώθηση της φυσικής δραστηριότητας και στην πρόληψη της παχυσαρκίας».

**Βήμα 33:** Και στη συνέχεια επιλέξτε το κουμπί **«Αποθήκευση»** για να αποθηκεύσετε τις αλλαγές στη προσωπική σας σελίδα.

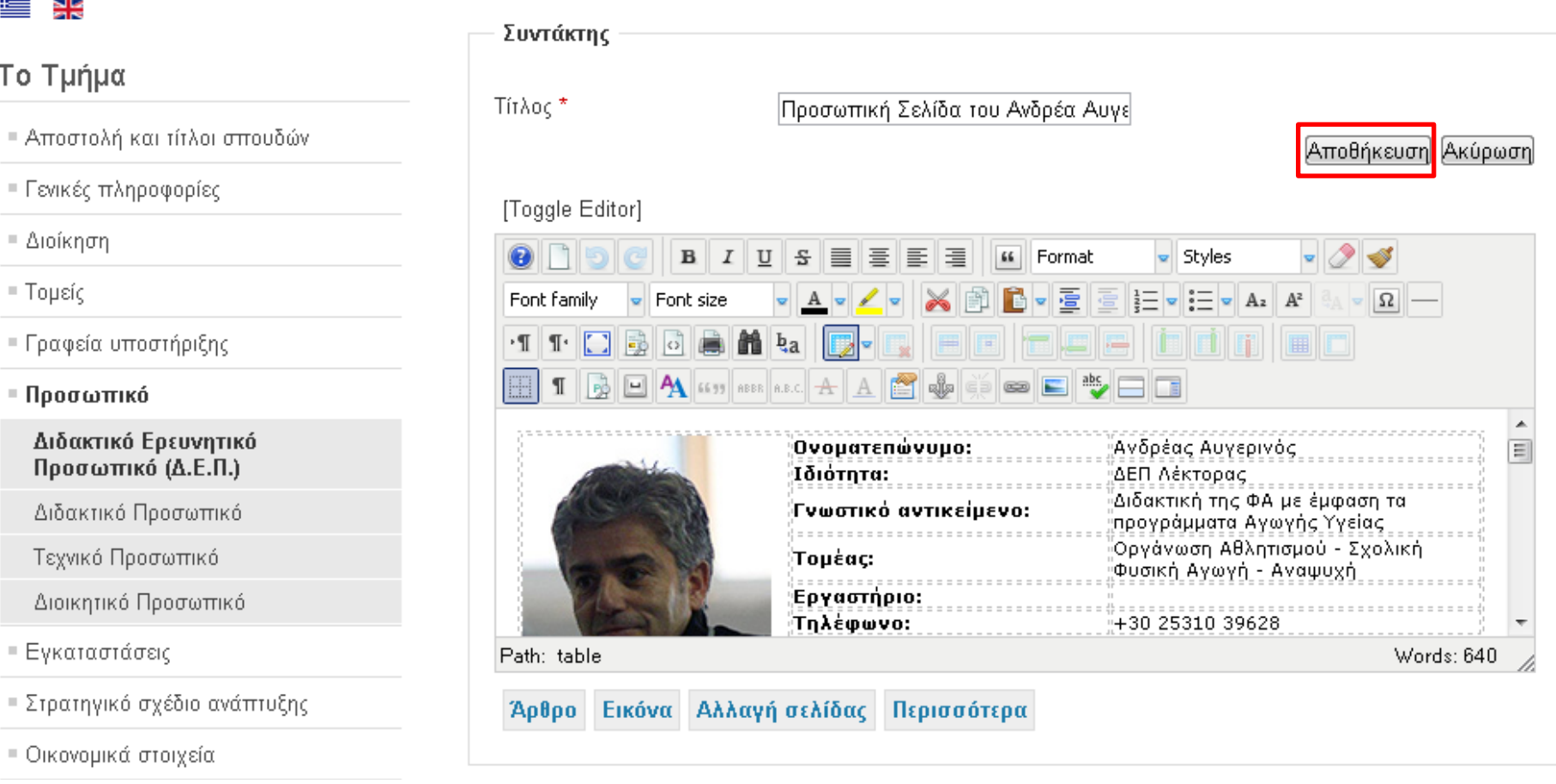

## Βήμα 34: Τέλος εμφανίζεται η επιβεβαίωση για την αποθήκευση των αλλαγών που πραγματοποιήσατε στη προσωπική σας σελίδα.

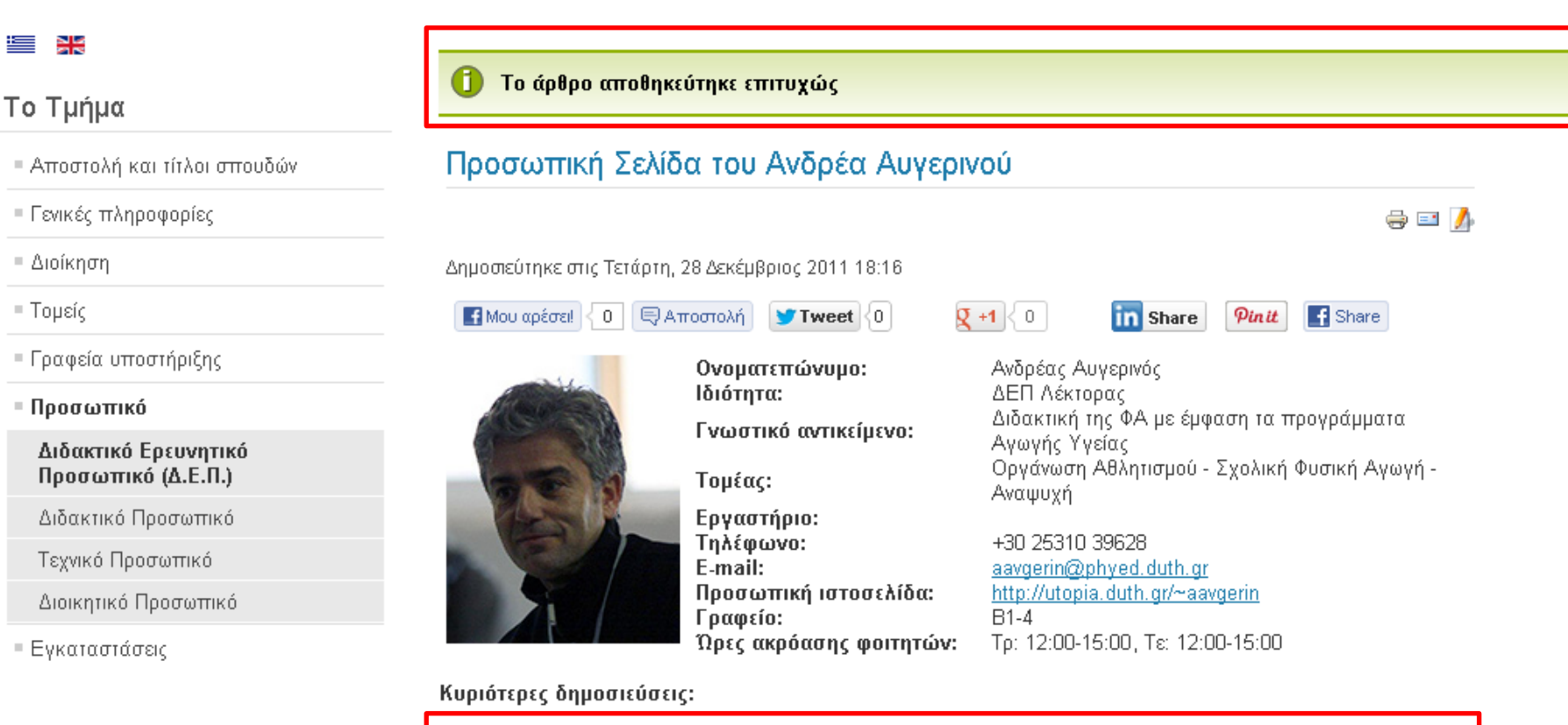

- Avgerinos A., Kioumourtzoglou E., Stathi A., Almond L. (2004). Leisure and physical activity characteristics of 12-to-17 yrs old Greek students. Nauka, Bezbednost, Policija, vol. 9 (2-3), pp. 235-258.
- Vernadakis, N., Avgerinos, A., Zetou, E., Giannousi, M., & Kioumourtzoglou, E. (2006). Comparisson of multimedia computer assisted instruction, traditional instruction, and combined instruction on learning the skills of long jump, International Journal of Computer Science In Sport, Vol.5 Edition 2, www.jacss.org
- Αυγερινός Α., Ζέτου Ε. & Βερναδάκης Ν. (2006). Τα αποτελέσματα των παρεμβάσεων στο σχολείο για αύξηση της φυσικής δραστηριότητας σε νεαρά άτομα. Αναζητήσεις στη Φυσική Ανωνή και στον Αθλητισμό, 4(2), 278-292. www.hape.or
- Βερναδάκης Ν., **Αυγερινός Α.**, Ζέτου Ε., Γιαννούση, Μ. & Κιουμουρτζόνλου, Ε. (2006), Μαθαίνοντας με την τεχνολογία των πολυμέσων: Υπόσχεση ή πραγματικότητα; Αναζητήσεις στη Φυσική Ανωνή και στον Αθλητισμό. 4(2), 326-340. www.hape.gr